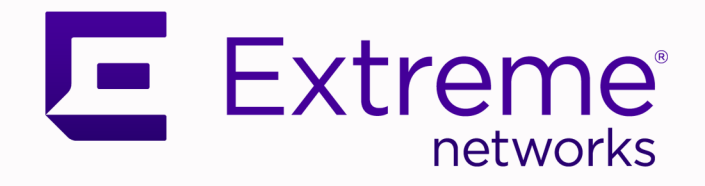

# Extreme Fabric Automation Hyper-V Integration Guide

Version 2.5.0

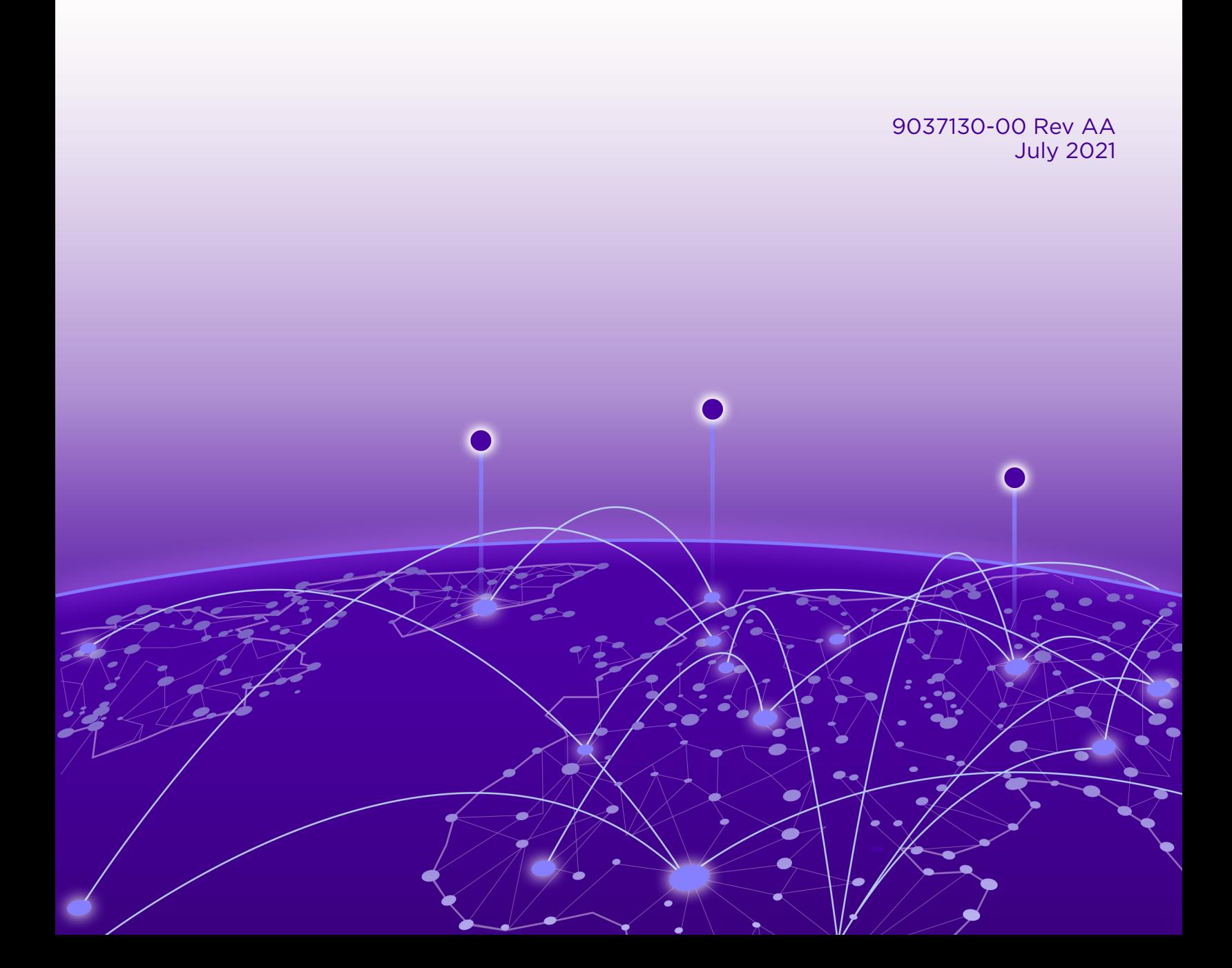

Copyright © 2021 Extreme Networks, Inc. All rights reserved.

## Legal Notice

Extreme Networks, Inc. reserves the right to make changes in specifications and other information contained in this document and its website without prior notice. The reader should in all cases consult representatives of Extreme Networks to determine whether any such changes have been made.

The hardware, firmware, software or any specifications described or referred to in this document are subject to change without notice.

#### **Trademarks**

Extreme Networks and the Extreme Networks logo are trademarks or registered trademarks of Extreme Networks, Inc. in the United States and/or other countries.

All other names (including any product names) mentioned in this document are the property of their respective owners and may be trademarks or registered trademarks of their respective companies/owners.

For additional information on Extreme Networks trademarks, see: [www.extremenetworks.com/](http://www.extremenetworks.com/company/legal/trademarks) [company/legal/trademarks](http://www.extremenetworks.com/company/legal/trademarks)

#### Open Source Declarations

Some software files have been licensed under certain open source or third-party licenses. Enduser license agreements and open source declarations can be found at: [https://](https://www.extremenetworks.com/support/policies/open-source-declaration/) [www.extremenetworks.com/support/policies/open-source-declaration/](https://www.extremenetworks.com/support/policies/open-source-declaration/)

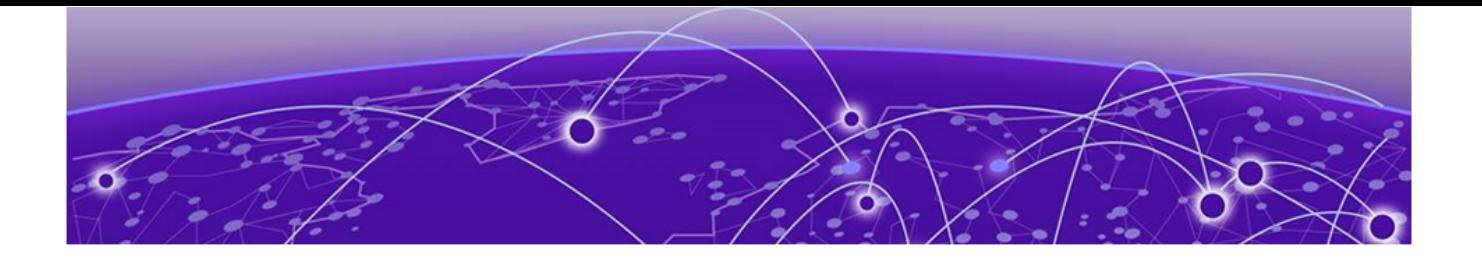

# **Table of Contents**

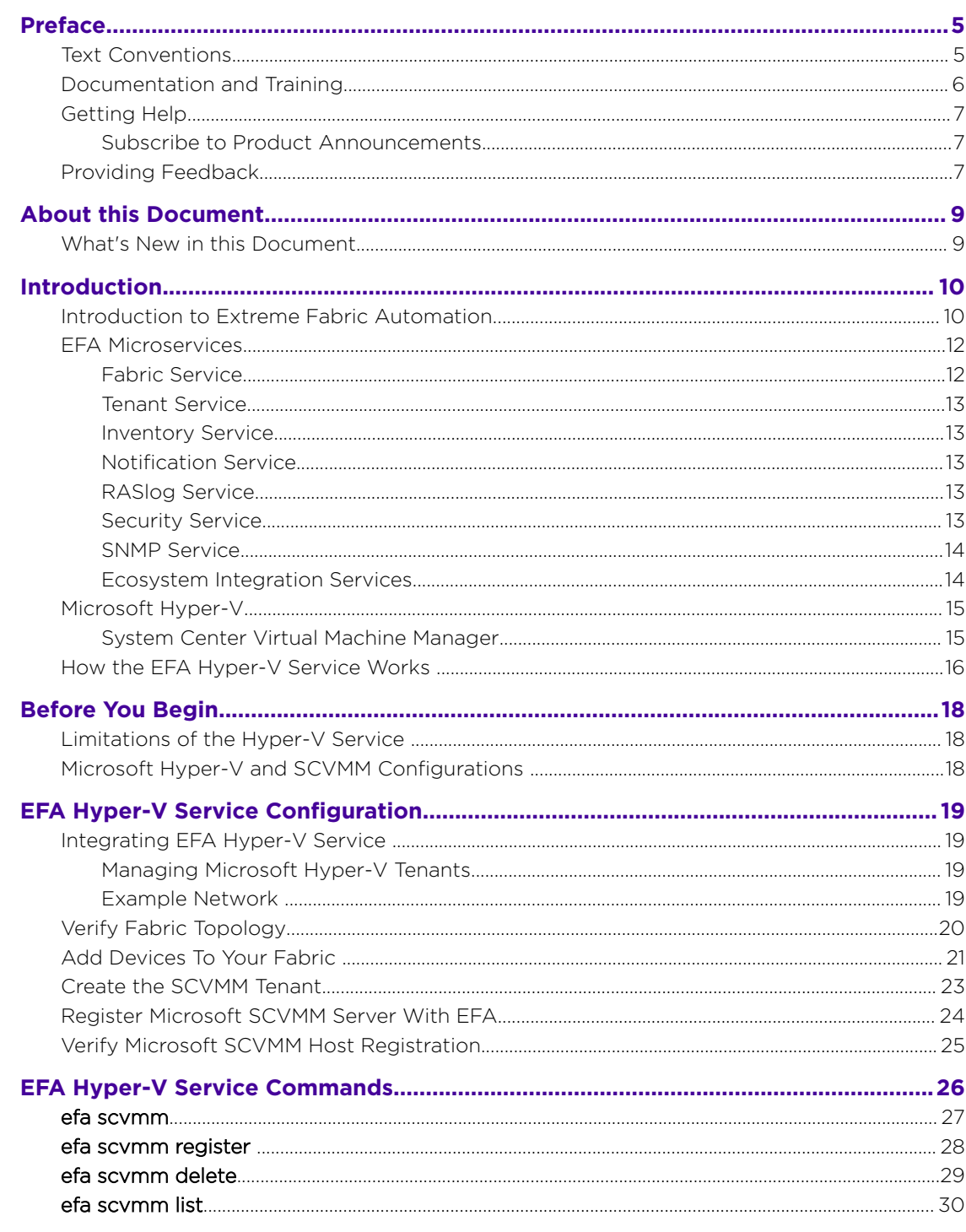

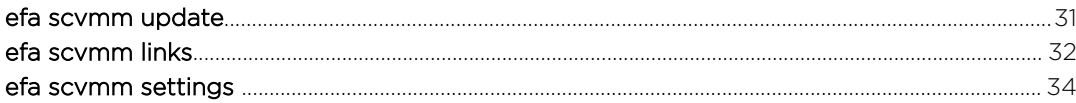

<span id="page-4-0"></span>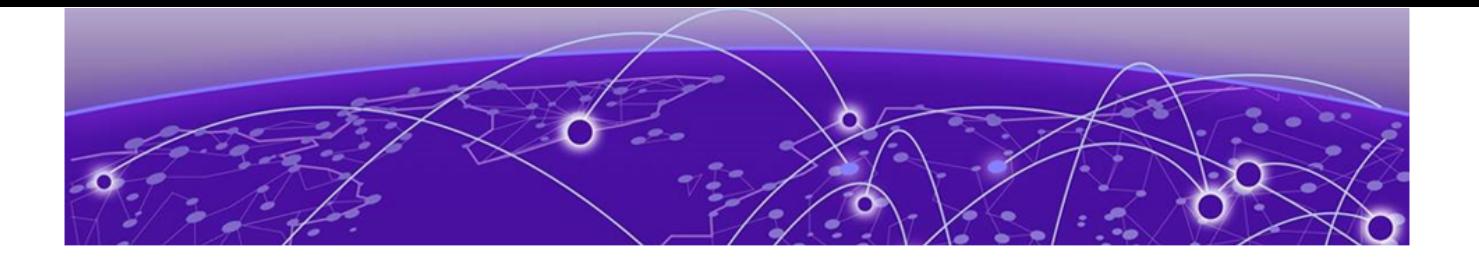

# **Preface**

This section describes the text conventions used in this document, where you can find additional information, and how you can provide feedback to us.

# Text Conventions

Unless otherwise noted, information in this document applies to all supported environments for the products in question. Exceptions, like command keywords associated with a specific software version, are identified in the text.

When a feature, function, or operation pertains to a specific hardware product, the product name is used. When features, functions, and operations are the same across an entire product family, such as ExtremeSwitching switches or SLX routers, the product is referred to as *the switch* or *the router*.

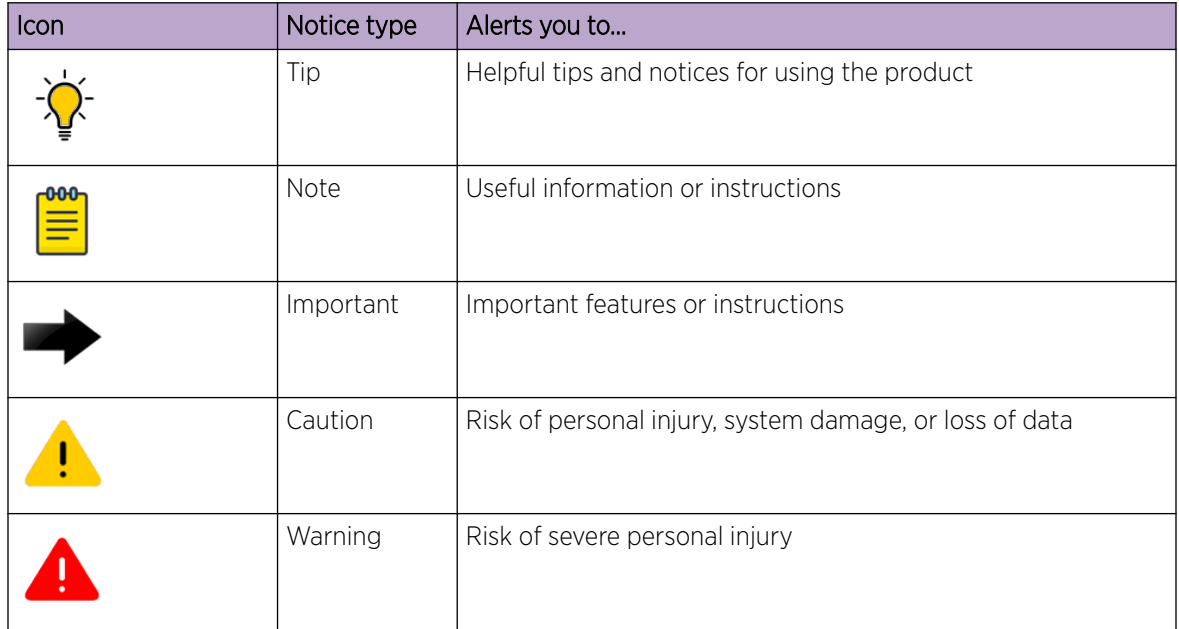

## **Table 1: Notes and warnings**

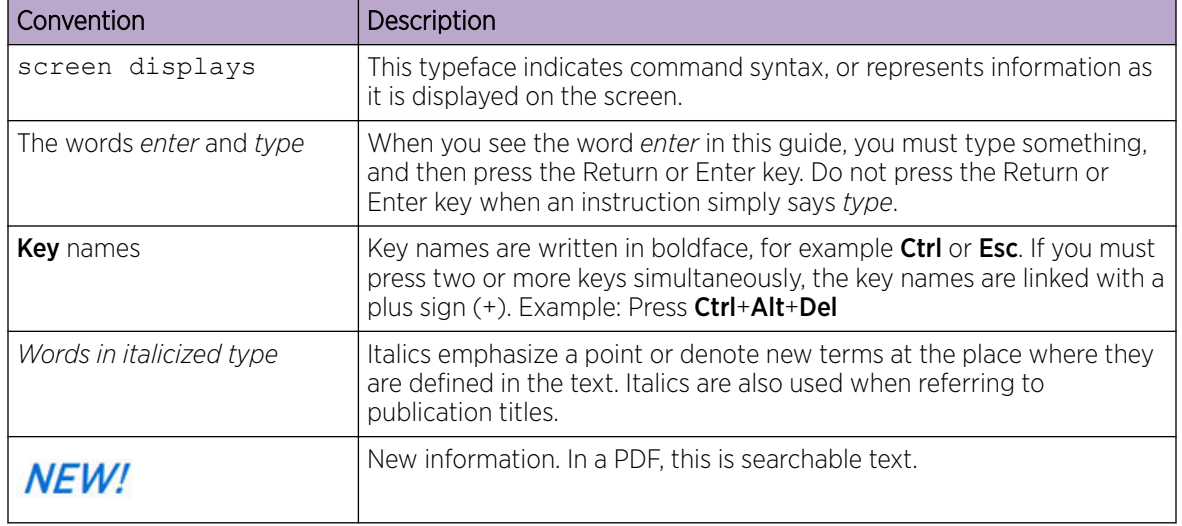

#### <span id="page-5-0"></span>**Table 2: Text**

#### **Table 3: Command syntax**

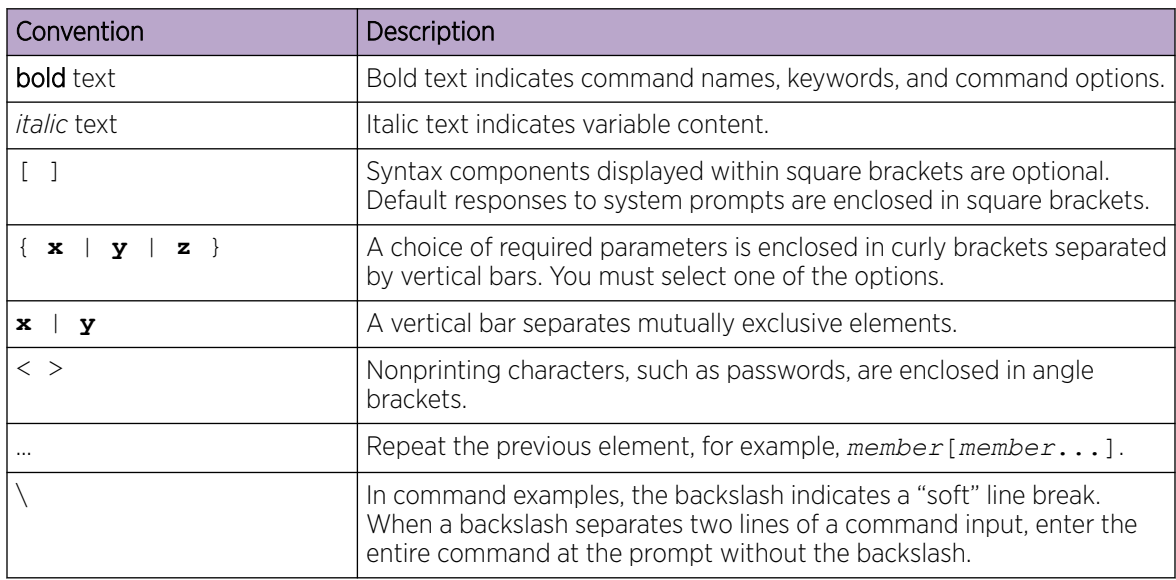

# Documentation and Training

Find Extreme Networks product information at the following locations:

[Current Product Documentation](http://www.extremenetworks.com/documentation/) [Release Notes](https://www.extremenetworks.com/support/release-notes/) [Hardware and software compatibility](https://www.extremenetworks.com/support/compatibility-matrices/) for Extreme Networks products [Extreme Optics Compatibility](https://optics.extremenetworks.com/) [Other resources](https://www.extremenetworks.com/resources/) such as white papers, data sheets, and case studies

Extreme Networks offers product training courses, both online and in person, as well as specialized certifications. For details, visit [www.extremenetworks.com/education/.](https://www.extremenetworks.com/education/)

# <span id="page-6-0"></span>Getting Help

If you require assistance, contact Extreme Networks using one of the following methods:

#### [Extreme Portal](https://extremeportal.force.com/ExtrSupportHome)

Search the GTAC (Global Technical Assistance Center) knowledge base; manage support cases and service contracts; download software; and obtain product licensing, training, and certifications.

### [The Hub](https://community.extremenetworks.com/)

A forum for Extreme Networks customers to connect with one another, answer questions, and share ideas and feedback. This community is monitored by Extreme Networks employees, but is not intended to replace specific guidance from GTAC.

### [Call GTAC](http://www.extremenetworks.com/support/contact)

For immediate support: (800) 998 2408 (toll-free in U.S. and Canada) or 1 (408) 579 2826. For the support phone number in your country, visit: [www.extremenetworks.com/support/contact](http://www.extremenetworks.com/support/contact)

Before contacting Extreme Networks for technical support, have the following information ready:

- Your Extreme Networks service contract number, or serial numbers for all involved Extreme Networks products
- A description of the failure
- A description of any actions already taken to resolve the problem
- A description of your network environment (such as layout, cable type, other relevant environmental information)
- Network load at the time of trouble (if known)
- The device history (for example, if you have returned the device before, or if this is a recurring problem)
- Any related RMA (Return Material Authorization) numbers

# Subscribe to Product Announcements

You can subscribe to email notifications for product and software release announcements, Field Notices, and Vulnerability Notices.

- 1. Go to [The Hub](https://community.extremenetworks.com/).
- 2. In the list of categories, expand the **Product Announcements** list.
- 3. Select a product for which you would like to receive notifications.
- 4. Select Subscribe.
- 5. To select additional products, return to the **Product Announcements** list and repeat steps 3 and 4.

You can modify your product selections or unsubscribe at any time.

# Providing Feedback

The Information Development team at Extreme Networks has made every effort to ensure the accuracy and completeness of this document. We are always striving to improve our documentation and help you work better, so we want to hear from you. We welcome all feedback, but we especially want to know about:

• Content errors, or confusing or conflicting information.

- Improvements that would help you find relevant information in the document.
- Broken links or usability issues.

If you would like to provide feedback, you can do so in three ways:

- In a web browser, select the feedback icon and complete the online feedback form.
- Access the feedback form at <https://www.extremenetworks.com/documentation-feedback/>.
- Email us at [documentation@extremenetworks.com](mailto:documentation@extremenetworks.com).

Provide the publication title, part number, and as much detail as possible, including the topic heading and page number if applicable, as well as your suggestions for improvement.

<span id="page-8-0"></span>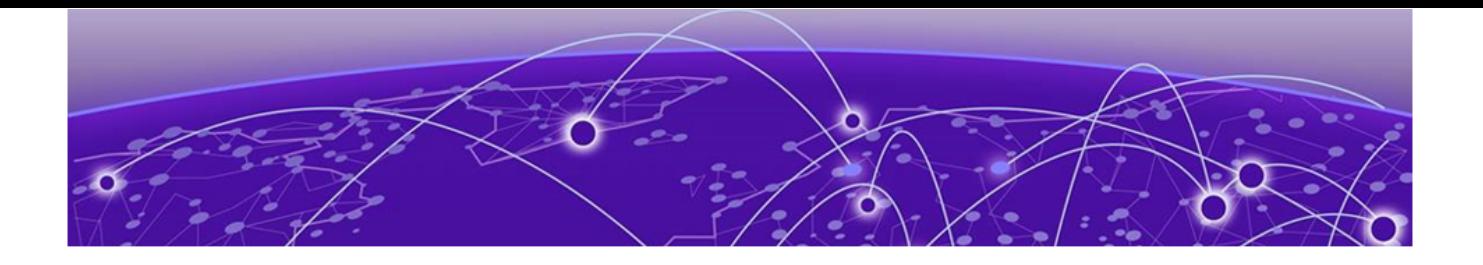

# **About this Document**

# What's New in this Document on page 9

# What's New in this Document

There are no content changes for this guide for the Extreme Fabric Automation 2.5.0 software release.

For more information on this release, refer to the *[Extreme Fabric Automation Release Notes, 2.5.0](https://documentation.extremenetworks.com/release_notes/efa/2.5.0)*.

<span id="page-9-0"></span>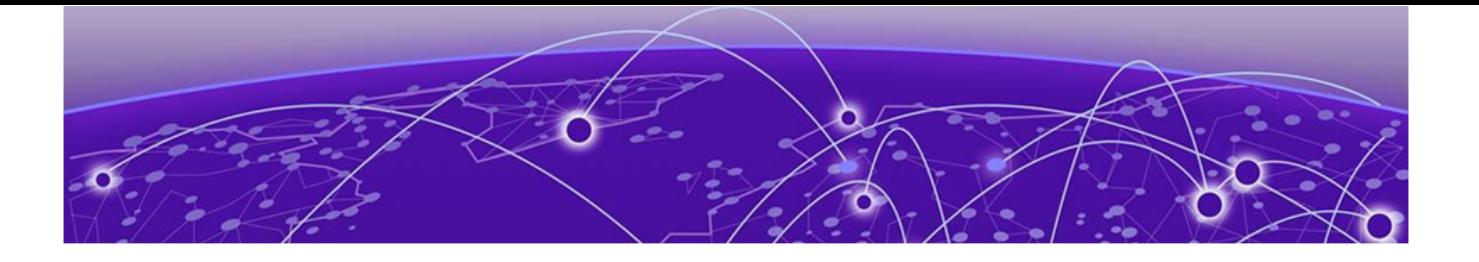

# **Introduction**

Introduction to Extreme Fabric Automation on page 10 [EFA Microservices](#page-11-0) on page 12 [Microsoft Hyper-V](#page-14-0) on page 15 [How the EFA Hyper-V Service Works o](#page-15-0)n page 16

# Introduction to Extreme Fabric Automation

Extreme Fabric Automation (EFA) is a micro-services-based scalable fabric automation application.

EFA automates and orchestrates SLX IP fabrics and tenant networks, with support for the following:

- Building and managing non-Clos small data center fabrics and 3-stage and 5-stage IP Clos fabrics
- Managing tenant-aware Layer 2 and Layer 3 networks
- Configuring integration with several ecosystems: VMware vCenter, OpenStack, and Microsoft Hyper-V
- Providing a single point of configuration for your entire fabric

EFA consists of core K3s containerized services that interact with each other and with other infrastructure services to provide the core functions of fabric and tenant network automation. For more information, see [EFA Microservices](#page-11-0) on page 12.

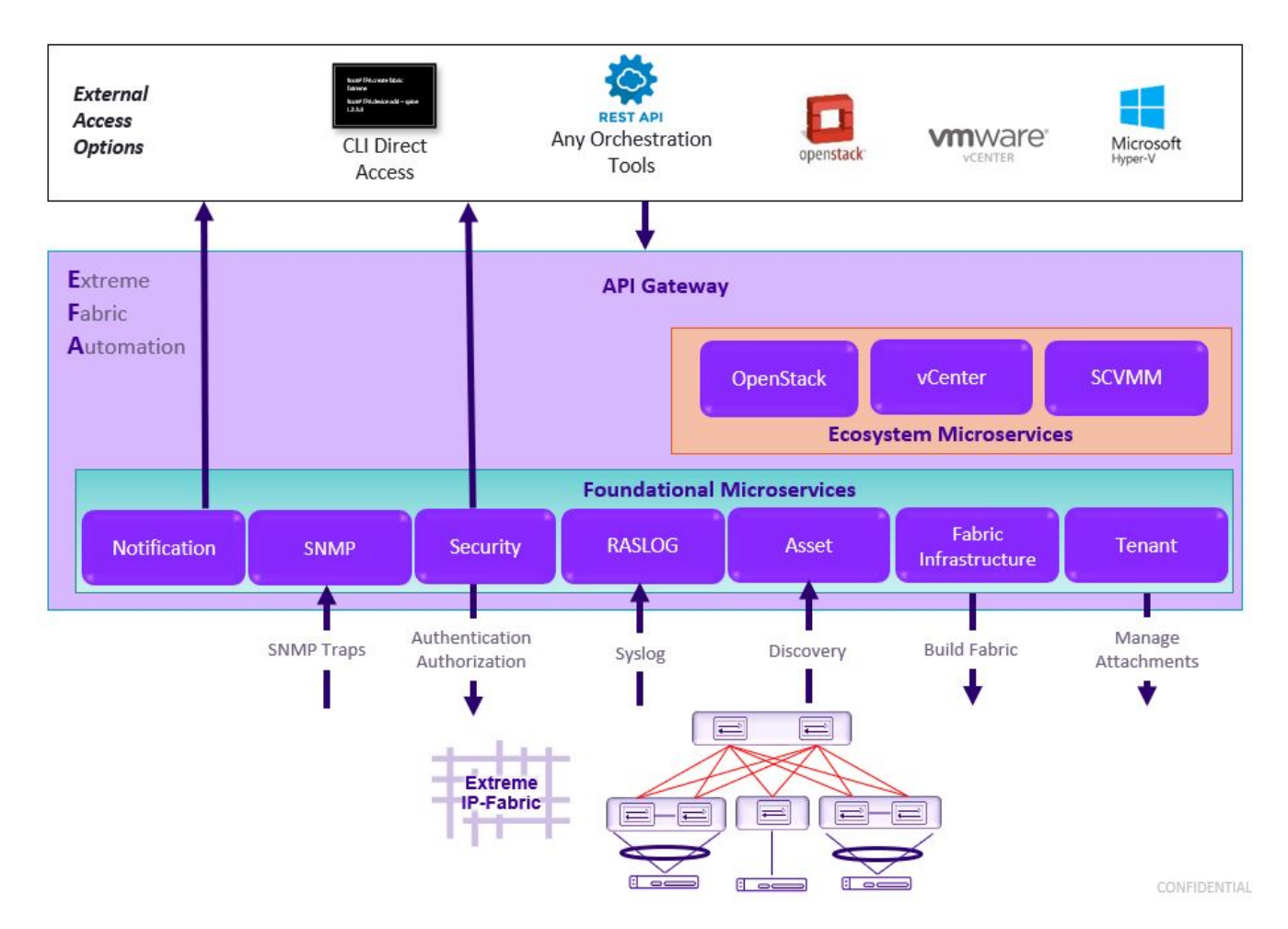

**Figure 1: EFA orchestration**

# <span id="page-11-0"></span>EFA Microservices

EFA consists of core K3s containerized microservices that interact with each other and with other infrastructure services to provide the core functions of fabric and tenant network automation.

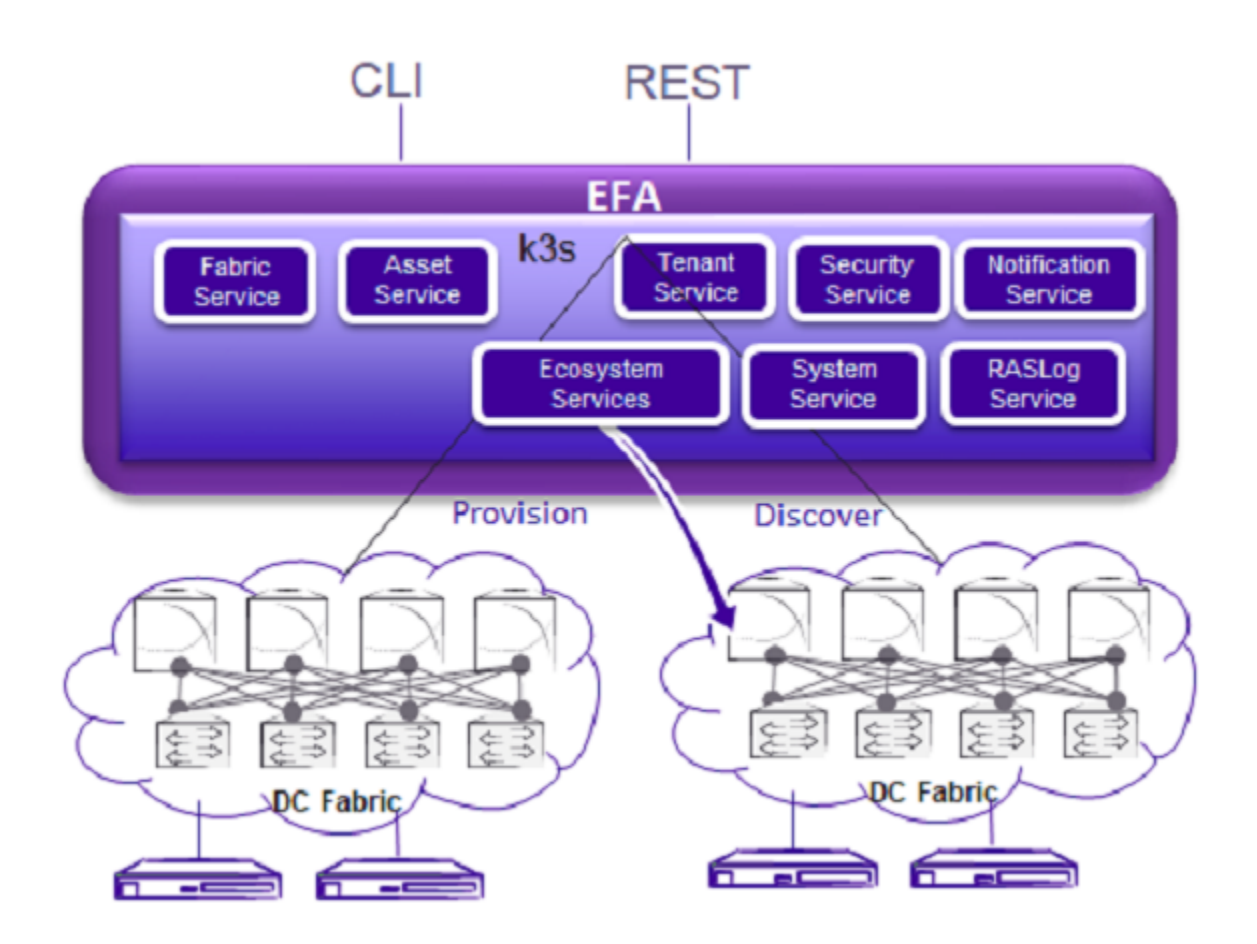

**Figure 2: Microservices in the EFA architecture**

# Fabric Service

The Fabric Service is responsible for automating the fabric BGP underlay and EVPN overlay. By default, the EVPN overlay is enabled but you can turn it off it before provisioning, if necessary. The Fabric Service exposes the CLI and REST API for automating the fabric underlay and overlay configuration.

The Fabric Service features include:

- Support for small data centers (non-Clos)
- Support for 3-stage and 5-stage Clos fabrics
- Support for MCT configuration

Underlay automation includes interface configurations (IP numbered), BGP underlay for spine and leaf, BFD, and MCT configurations. Overlay automation includes EVPN and overlay gateway configuration.

# <span id="page-12-0"></span>Tenant Service

The Tenant Service manages tenants, tenant networks, and endpoints, fully leveraging the knowledge of assets and the underlying fabric. You can use the CLI and REST API for tenant network configuration on Clos and small data center fabrics.

Tenant network configuration includes VLAN, BD, VE, EVPN, VTEP, VRF, and router BGP configuration on fabric devices to provide Layer 2 extension, Layer 3 extension across the fabric, Layer 2 hand-off, and Layer 3 hand-off at the edge of the fabric.

## Inventory Service

The Inventory Service acts as an inventory of all the necessary physical and logical assets of the fabric devices. All other EFA services rely on asset data for their configuration automation. The Inventory Service is a REST layer on top of device inventory details, with the capability to filter data based on certain fields. The Inventory Service securely stores the credentials of devices in encrypted form and makes those credentials available to different components such as the Fabric and Tenant services.

The Inventory Service supports the **execute-cli** option for pushing configuration and exec commands to devices. Examples include configuring SNMP parameters or OSPF configurations. This means you can use EFA for SLX-OS commands and push the same configuration to multiple devices.

The Asset Service provides the secure credential store and deep discovery of physical and logical assets of the managed devices. The service publishes the Asset refresh and change events to other services.

# Notification Service

The Notification Service sends events, alerts, and tasks to external entities. Notifications sent from EFA are derived from the syslog events received from the devices that EFA manages. Alerts are notifications that services in EFA send for unexpected conditions. Tasks are user-driven operations or timer-based tasks such as device registration or fabric creation.

# RASlog Service

The RASlog Service processes syslog messages from devices and forwards notifications to subscribers. For more information, see RASlog Service in the *[Extreme Fabric Automation Administration Guide,](https://documentation.extremenetworks.com/efa/efa_2.5.0/admin) [2.5.0](https://documentation.extremenetworks.com/efa/efa_2.5.0/admin)*.

# Security Service

The Security Service consists of authentication and authorization features that enforce a security boundary between northbound clients and downstream operations between EFA and SLX devices. The service also validates users and their credentials through Role-based Access Control (RBAC) and supports local and remote (LDAP) login.

# <span id="page-13-0"></span>SNMP Service

The SNMP Service processes SNMP traps from devices and forwards notifications to subscribers. For more information, see EFA as SNMP Proxy in the *[Extreme Fabric Automation Administration Guide,](https://documentation.extremenetworks.com/efa/efa_2.5.0/admin) [2.5.0](https://documentation.extremenetworks.com/efa/efa_2.5.0/admin)*.

# Ecosystem Integration Services

EFA provides one-touch integration with these ecosystems, providing deep insight into VMs, vSwitches, port groups, and hosts, and the translation of these into IP fabric networking constructs.

## VMware vCenter Service

The vCenter integration provides connectivity between EFA and vCenter using a REST API. EFA does not connect to individual ESXi servers. All integration is done through vCenter. For more information, see the *[Extreme Fabric Automation VMware vCenter Integration Guide, 2.5.0](https://documentation.extremenetworks.com/efa/efa_2.5.0/vcenter)*. Integration support includes the following:

- Registration or deregistration of one or more vCenter servers in EFA
- Updates for yCenter asset details
- Lists of information about yCenter servers
- Inventory integration
- Dynamic updates about Tenant Service integration from vCenter and from EFA services

### Hyper-V

The Hyper-V integration supports networking configuration for Hyper-V servers in a datacenter, manual and automated configuration updates when VMs move, and visibility into the VMs and networking resources that are deployed in the Hyper-V setup. For more information, see *[Extreme](https://documentation.extremenetworks.com/efa/efa_2.5.0/hyperv) [Fabric Automation Hyper-V Integration Guide, 2.5.0](https://documentation.extremenetworks.com/efa/efa_2.5.0/hyperv)*. Integration support includes the following:

- SCVMM (System Center Virtual Machine Manager) server discovery
- SCVMM server update
- Periodic polling of registered SCVMM servers
- SCVMM server list
- SCVMM server delete and deregister
- Network event handling

### OpenStack Service

The OpenStack service integrates Extreme OpenStack plugins with the rest of the EFA foundation services in an IP fabric. For more information, see the *[Extreme Fabric Automation OpenStack](https://documentation.extremenetworks.com/efa/efa_2.5.0/open) [Integration Guide, 2.5.0](https://documentation.extremenetworks.com/efa/efa_2.5.0/open)*. Integration support includes the following:

- Create, read, update, delete (CRUD) operations on networks and ports
- LAG support
- Provider network (default, PT)
- VLAN trunking
- Network operations using single-root I/O virtualization (SR-IOV), physical and virtual functions
- vMotion (virtual machine migration)
- ML2 driver with support for:
	- Network and segment provisoning for non-default physnets
- DC-owner-based l2 extension for DC gateway
- <span id="page-14-0"></span>• Topology changes for port-based extension of DC gateway addition and deletion of topology entries and its changes on EFA engpoint groups.
- Single-homed connections to the edge port
- Multi-segment support
- Journaling support for L2 and L3
- L3 service plugin:
	- Routing feature support using VRF
	- Flavor (service provider) support
	- Centralized routing
	- IPv6 support (dual stack)
- Layer 3 flavors
- Neighbor Discovery and Router Advertisement support:
	- IPv6 ND MTU support
	- IPv6 No-Autoconfig support

# Microsoft Hyper-V

Microsoft's *Hyper-V* is a virtualization product that enables you to create and run multiple *virtual machines* (VM) on supported hardware. You can create multiple operating systems on one physical computer. All installed operating system can interact with one another while being isolated from one another. Virtualization is used to optimize and increase the efficiency in the use of your resources. This frees up hardware resources for other uses.

*Hyper-V Server* is a built-in feature of *Microsoft Windows Server Datacenter Edition* and must be enabled before you can use it. When enabled, Hyper-V Manager and associated PowerShell commands also become available.

Hyper-V Servers are managed using the built-in Hyper-V Manager or using the *System Center Virtual Machine Manager* (SCVMM) software installed on a different device. With the Hyper-V Manager, you can manage virtual machines on a single instance of Hyper-V Server on which the Hyper-V Manager is installed. SCVMM is used to manage a larger setup containing a large number of Hyper-V Servers.

## System Center Virtual Machine Manager

Microsoft's *System Center Virtual Machine Manager* (SCVMM) is a tool that provides a single location from which you can configure and manage your datacenters. Datacenter components such as virtualization servers, networking components, and storage resources can be managed through the SCVMM tool. You can manage multiple instances of Microsoft's *Hyper-V Server* virtualization platform and those virtual machines that are hosted on them from within SCVMM.

SCVMM is installed on a device that is different from those hosting your Hyper-V servers.

# <span id="page-15-0"></span>How the EFA Hyper-V Service Works

Use Extreme Networks' Extreme Fabric Automation to automate the configuration of the datacenter's physical network hardware after configuring your Hyper-V servers and their associated virtual machines.

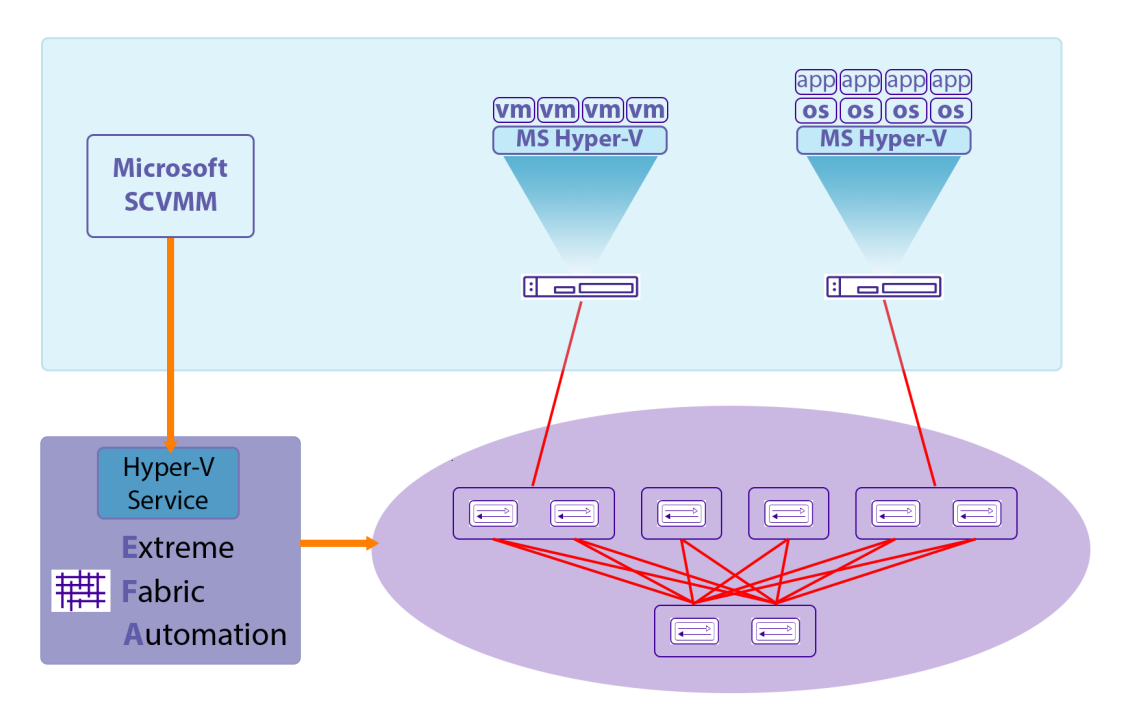

## **Figure 3: Hyper-V Service Overview**

EFA polls the *System Center Virtual Machine Manager* (SCVMM) tool to fetch the hardware configurations from the Hyper-V servers managed by it.

SCVMM communicates with the Hyper-V servers that it manages, using PowerShell commands and through proprietary communication mechanisms. SCVMM also provides a set of PowerShell commands that the EFA's Hyper-V service uses to fetch information from it.

The following information is queried from the SCVMM server.

- Hyper-V servers
- Virtual machines
- VM networks
- Logical networks
- Uplink port profiles
- Virtual switches
- vNIC
- pNIC
- VLANs

EFA pulls the above configuration information from SCVMM periodically. It then interacts with *EFA Tenant Service* to configure the *End Point Groups* (EPG). When configured, this step configures the appropriate VLANs on the connected ports on the switches.

Before you can use EFA Hyper-V service to configure your physical hardware, the following configurations must be performed on the various Hyper-V servers and on SCVMM. Datacenter admins must configure local entities in their setups. These entities are:

- Virtual machines
- Virtual network adapters
- Virtual switches
- Logical networks
- Virtual machine networks

Admins should also configure the physical network adapters on their Hyper-V servers to provide physical network connection ports to the fabric switches.

<span id="page-17-0"></span>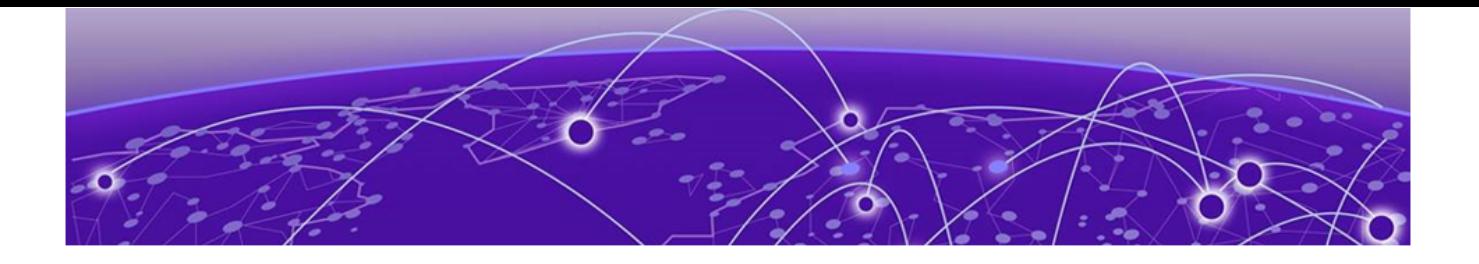

# **Before You Begin**

# Limitations of the Hyper-V Service on page 18 Microsoft Hyper-V and SCVMM Configurations on page 18

# Limitations of the Hyper-V Service

EFA Hyper-V Service has the following limitations and restrictions:

- EFA does not manage Microsoft licenses. Users are responsible for the compliance with Microsoft's licensing terms and compliance.
- EFA cannot detect and fix Hyper-V connection issues.

# Microsoft Hyper-V and SCVMM Configurations

No configuration changes are required on either the hosts running Hyper-V or on the server running SCVMM.

You must create a Windows local user on the Microsoft SCVMM server with the following characteristics:

- The user name must be same as the one used when you registered the Microsoft SCVMM server using the efa scvmm register command.
- This user should have the same password as the Windows domain user.
- This user must have privileges to run remote PowerShell commands on the Microsoft SCVMM server.

<span id="page-18-0"></span>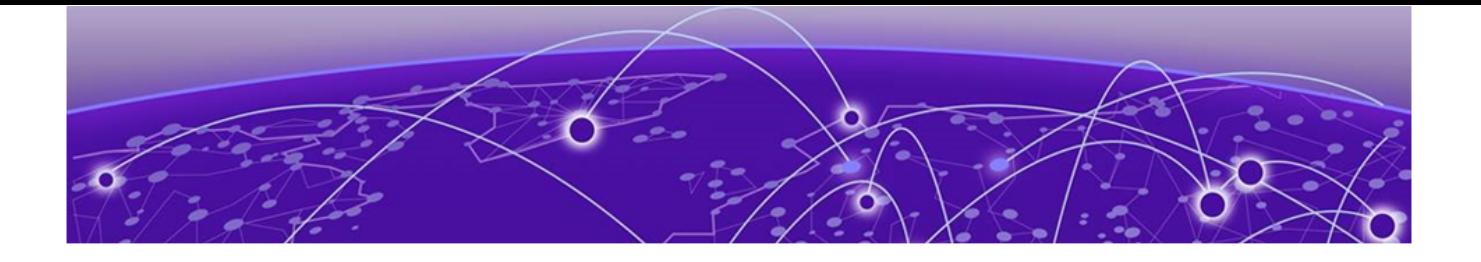

# **EFA Hyper-V Service Configuration**

Integrating EFA Hyper-V Service on page 19 [Verify Fabric Topology](#page-19-0) on page 20 [Add Devices To Your Fabric o](#page-20-0)n page 21 [Create the SCVMM Tenant](#page-22-0) on page 23 [Register Microsoft SCVMM Server With EFA](#page-23-0) on page 24 [Verify Microsoft SCVMM Host Registration](#page-24-0) on page 25

# Integrating EFA Hyper-V Service

To integrate your Microsoft Hyper-V hosts with the EFA Hyper-V service, perform the following steps:

- 1. Create or modify your fabric as required.
- 2. Create or modify your tenant information as required.
- 3. Register your new Microsoft System Center Virtual Machine Manager (SCVMM) as a tenant of the fabric.
- 4. Verify your integration.

## Managing Microsoft Hyper-V Tenants

The primary task in managing your existing Microsoft Hyper-V hosts as tenants is to update them periodically or add new devices to your network. Another task is to delete these servers when they are not required.

### Example Network

The following network diagram will be used throughout this section to explain the various configurations.

<span id="page-19-0"></span>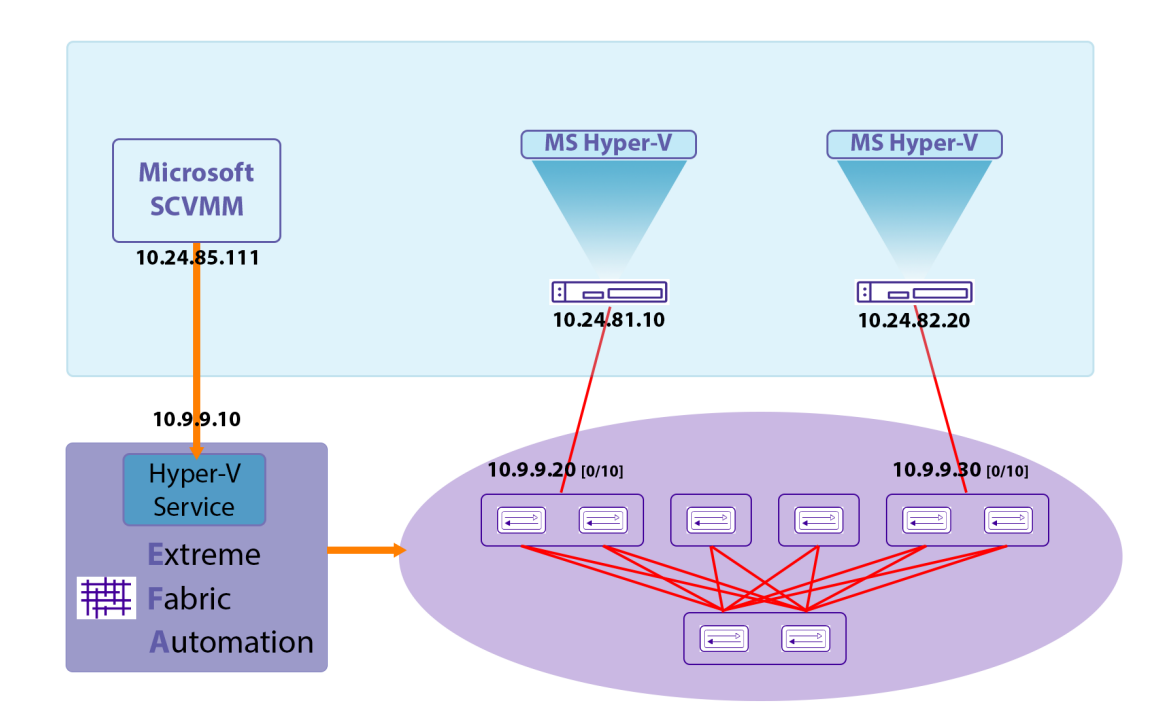

## **Figure 4: Sample Network Diagram**

This table lists the devices, their IP/Port information, and their role within the example network.

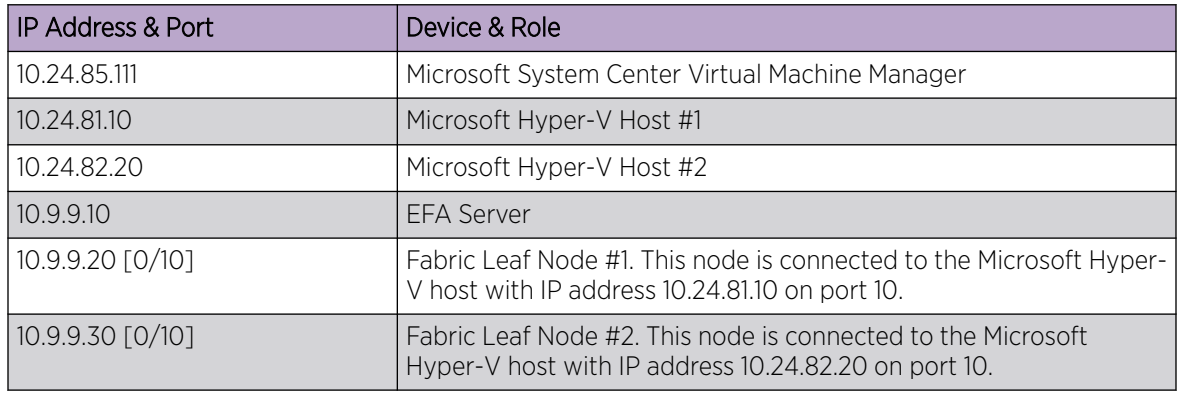

# Verify Fabric Topology

### About This Task

Verify that the fabric devices that you wish to add are present in your fabric, and when verified, fetch additional information for each of these devices.

### Procedure

Execute the efa fabric show command.

efa fabric show

The command returns information for all the spine and leaf devices in your fabric.

#### <span id="page-20-0"></span>Example

The following example lists the devices that make up your fabric.

```
$ efa fabric show
Fabric Name: efa-fabric-1, Fabric Description: Fabric #1, Fabric Stage: 3, Fabric Type: 
clos
      +--------------+-----+--------------+-------+-------+--------------+-------------
+-------------------+-----------------+---------+-------+
| IP ADDRESS | POD | HOST NAME | ASN | ROLE | DEVICE STATE | APP STATE | CONFIG 
GEN REASON | PENDING CONFIGS | VTLB ID | LB ID |
         +--------------+-----+--------------+-------+-------+--------------+-------------
+-------------------+-----------------+---------+-------+
| 10.10.10.10 | | SLX | 64512 | spine | provisioned | cfg in-sync | 
NA | NA | NA | 1 |
| 10.10.10.20 | | SLX | 64512 | spine | provisioned | cfg in-sync | 
NA | NA | NA | 1<br>| 10.9.9.20 | | FRE-134 | 65001 | leaf
                               | 65001 | leaf | provisioned | cfg in-sync |
NA | NA | 2 | 1
| 10.9.9.30 | | FRE-135 | 65001 | leaf | provisioned | cfg in-sync | 
NA | NA | 2 | 1 |
| 10.9.9.40 | | Orca-74 | 65000 | leaf | provisioned | cfg in-sync | 
NA | NA | 2 | 1
| 10.9.9.50 | | Orca-76 | 65000 | leaf | provisioned | cfg in-sync | 
NA | NA | 2 | 1<br>| 10.9.9.60 | | | Avalanche-11 | 65002 | leaf
                  | Avalanche-11 | 65002 | leaf | provisioned | cfg in-sync |
NA | NA | 2 | 1 |
| 10.9.9.70 | | Avalanche-46 | 65002 | leaf | provisioned | cfg in-sync | 
NA | NA | 2 | 1 |
+--------------+-----+--------------+-------+-------+--------------+-------------
+-------------------+-----------------+---------+-------+
CONFIG GEN REASON:
LD - Link Delete, LA - Link Add, IU - Interface Update
MD - MCT Delete, OD - Overlay Gateway Delete, OU - Overlay Gateway Update, ED - Evpn 
Delete
DD - Dependent Device Update, DA - Device Add, DR - Device ReAdd, ASN - Asn Update, HN - 
HostName Update, NA - Not Applicable
PENDING CONFIGS:
MCT - MCT Cluster, O - Overlay Gateway, SYSP - System Properties, INTIP - Interface IP
C/D/U - Create/Delete/Update, PA/PD - Port Add/Port Delete
For App or Device Error/Failure reason, run "efa fabric error show" for details
For config refresh reason, run "efa fabric debug config-gen-reason" for details
--- Time Elapsed: 6.1824056s ---
```
#### What to Do Next

If needed, create a new fabric and/or add new devices to an existing fabric.

# Add Devices To Your Fabric

#### About This Task

Add devices to a new fabric or to an existing fabric. Do the following:

#### Procedure

1. Use the efa fabric device add command to add a single device. To add multiple devices in a single command, use the add-bulk option instead.

efa fabric device add efa fabric device add-bulk

2. Use the efa fabric configure command with the --force option to force the fabric to update itself by removing and adding all devices that make up the fabric. When the fabric comes up again, it will include the newly added devices.

#### Example

The following command adds two leaf devices and a spine device to an existing fabric.

```
$ efa fabric device add-bulk --name efa-fabric-1 --leaf 10.9.9.80,10.9.9.90 --spine 
10.10.10.30 --username administrator@mshyperv.local --password 'aBc123#'
$ efa fabric show
```

```
Fabric Name: efa-fabric-1, Fabric Description: Fabric #1, Fabric Stage: 3, Fabric Type: 
clos
```
+--------------+-----+--------------+-------+-------+--------------+------------- +-------------------+-----------------+---------+-------+

```
| IP ADDRESS | POD | HOST NAME | ASN | ROLE | DEVICE STATE | APP STATE | CONFIG 
GEN REASON | PENDING CONFIGS | VTLB ID | LB ID |
             +--------------+-----+--------------+-------+-------+--------------+-------------
```
+-------------------+-----------------+---------+-------+ | 10.10.10.10 | | SLX | 64512 | spine | provisioned | cfg in-sync | NA | NA | NA | 1 | | 10.10.10.20 | | SLX | 64512 | spine | provisioned | cfg in-sync | NA | NA | NA | 1 | 10.10.10.30 | | SLX | 64512 | spine | provisioned | cfg in-sync | NA | NA | NA | 1 | | 65001 | leaf | provisioned | cfg in-sync | NA | NA | 2 | 1 | | 10.9.9.30 | | FRE-135 | 65001 | leaf | provisioned | cfg in-sync | NA | NA | 2 | 1 | | 10.9.9.40 | | Orca-74 | 65000 | leaf | provisioned | cfg in-sync | NA | NA | 2 | 1 | | 10.9.9.50 | | Orca-76 | 65000 | leaf | provisioned | cfg in-sync | NA | NA | 2 | 1 | | 10.9.9.60 | | Avalanche-11 | 65002 | leaf | provisioned | cfg in-sync | NA | NA | 2 | 1 | | 10.9.9.70 | | Avalanche-46 | 65002 | leaf | provisioned | cfg in-sync | NA | 2 | 1 |<br>| 10.9.9.80 | | | Orca-78 | 65002 | leaf | pi | 10.9.9.80 | | Orca-78 | 65002 | leaf | provisioned | cfg in-sync | NA | NA | 2 | 1 | | 10.9.9.90 | | Avalanche-72 | 65002 | leaf | provisioned | cfg in-sync | NA | NA | 2 | 1 | +--------------+-----+--------------+-------+-------+--------------+-------------

+-------------------+-----------------+---------+-------+

CONFIG GEN REASON: LD - Link Delete, LA - Link Add, IU - Interface Update MD - MCT Delete, OD - Overlay Gateway Delete, OU - Overlay Gateway Update, ED - Evpn Delete DD - Dependent Device Update, DA - Device Add, DR - Device ReAdd, ASN - Asn Update, HN - HostName Update, NA - Not Applicable PENDING CONFIGS: MCT - MCT Cluster, O - Overlay Gateway, SYSP - System Properties, INTIP - Interface IP

<span id="page-22-0"></span>C/D/U - Create/Delete/Update, PA/PD - Port Add/Port Delete For App or Device Error/Failure reason, run "efa fabric error show" for details For config refresh reason, run "efa fabric debug config-gen-reason" for details --- Time Elapsed: 6.1824056s ---

#### Example

This command forces all the devices to be removed and added back to the fabric. This step is necessary to ensure that the overlay and underlay information for the newly added devices are propagated throughout the fabric.

\$ efa fabric configure --name efa-fabric-1 --force

# Create the SCVMM Tenant

#### About This Task

Add the SCVMM server to the EFA Hyper-V Service instance. Do the following:

#### Procedure

- 1. Use the efa tenant create command to create your tenant entry. When creating the tenant, ensure that you provision an adequate number of VLANs that are available for use.
- 2. After you create the new tenant, verify that the devices you added are added to the correct fabric. Use the efa inventory device list command to do so.

#### Results

This command will create a tenant entry that is used when registering a SCVMM server with EFA.

#### Example

This command creates a tenant entry with the name scymm-10.24.85.111.

```
$ efa tenant create --name scvmm-10.24.85.111 --vlan-range 2-4096 --port 
10.9.9.20[0/10],10.9.9.30[0/10]
```
Use this command to verify if the devices that you have added to the fabric are associated with the correct fabric.

```
$ efa inventory device list
root@ubuntu:~# efa inventory device list
                       +------------+-----------+-------+--------------+----------+-------+------+--------------+
| IP Address | Host Name | Model | Chassis Name | Firmware | ASN | Role | Fabric |
+------------+-----------+-------+--------------+----------+-------+------+--------------+
                                      | 10.9.9.20 | FRE-134 | | | | 65001 | leaf | efa-fabric-1 
| 
| 10.9.9.30 | FRE-135 | | | | 65001 | leaf | efa-fabric-1 
| 
                    +------------+-----------+-------+--------------+----------+-------+------+--------------+
Device Details
--- Time Elapsed: 32.932576ms ---
```
# <span id="page-23-0"></span>Register Microsoft SCVMM Server With EFA

#### About This Task

Register the Microsoft SCVMM server with EFA. Do the following:

#### Procedure

1. Use the efa scvmm register command to register the Microsoft SCVMM server with this EFA instance.

Before you register the Microsoft SCVMM server, verify that the Microsoft SCVMM entry is created. Use the efa tenant show command to do so.

2. After you have registered your Microsoft SCVMM, verify that the Microsoft SCVMM server was registered successfully and know the status of discovery of Hyper-V hosts managed by it.

#### Example

This example shows the use of the efa tenant show command to view a list of registered tenants for this instance of the EFA Hyper-V service.

```
$ efa tenant show
+--------------------+-------------+-------------+------------+-----------+-----------
+-------+
| Name | L2VNI-Range | L3VNI-Range | VLAN-Range | VRF-Count | Enable-BD | 
Ports |
+--------------------+-------------+-------------+------------+-----------+-----------
+-------+
| scvmm-10.24.85.111 | | | 2-4096 | 0 | False 
| |
                    +--------------------+-------------+-------------+------------+-----------+-----------
+-------+
Tenant Details
--- Time Elapsed: 948.4093ms ---
```
Use this command to register a Microsoft SCVMM server with the IP address of 10.24.85.111 as a tenant with this instance of EFA Hyper-V service.

```
$ efa scvmm register --host 10.24.85.111 --username administrator@mshyperv.local --
password 'aBc123#' --tenant scvmm-10.24.85.111
```

```
+----+---------------+------------+----------------------------+------------+----------+
| ID | Host Name | Version | Discovery Status | Host Count | VM Count |
               +----+---------------+------------+----------------------------+------------+----------+
| 1 | 10.24.85.111 | 4.0.1662.0 | Pending Complete Discovery | | |
               +----+---------------+------------+----------------------------+------------+----------+
SCVMM Server Details
--- Time Elapsed: 10.0346556s ---
```
Use this command to verify the status of discovery of your newly added Microsoft SCVMM server.

```
$ efa scvmm list
+----+---------------+------------+----------------------------+------------+----------+
| ID | Host Name | Version | Discovery Status | Host Count | VM Count |
     +----+---------------+------------+----------------------------+------------+----------+
| 1 | 10.24.85.111 | 4.0.1662.0 | Pending Complete Discovery | | |
+----+---------------+------------+----------------------------+------------+----------+
SCVMM Server Details
--- Time Elapsed: 10.0346556s ---
```
<span id="page-24-0"></span>This example shows the same Microsoft SCVMM server after the discovery process is complete.

```
$ efa scvmm list
+----+---------------+------------+---------------------+------------+----------+
| ID | Host Name | Version | Discovery Status | Host Count | VM Count |
+----+---------------+------------+---------------------+------------+----------+
| 1 | 10.24.85.111 | 4.0.1662.0 | Completed Discovery | 4 | | 13 | |
+----+---------------+------------+---------------------+------------+----------+
SCVMM Server Details
--- Time Elapsed: 1.3625964s ---
```
# Verify Microsoft SCVMM Host Registration

## About This Task

Verify that your Microsoft SCVMM host has been successfully registered and that its data has been synchronized with the local EFA Hyper-V service database.

### Procedure

- 1. Use the efa scvmm list command to view a list of registered Microsoft SCVMM servers. If your Microsoft SCVMM server is successfully registered, it will appear in this list.
- 2. Changes to the managed Hyper-V hosts or Virtual Machines on the registered Microsoft SCVMM server are periodically updated with the EFA Hyper-V service. Use the efa scymm list command to view these changes. If the changes are not updated, run the efa scvmm update command to force an update, followed by the efa scvmm list command to view the updated information.

<span id="page-25-0"></span>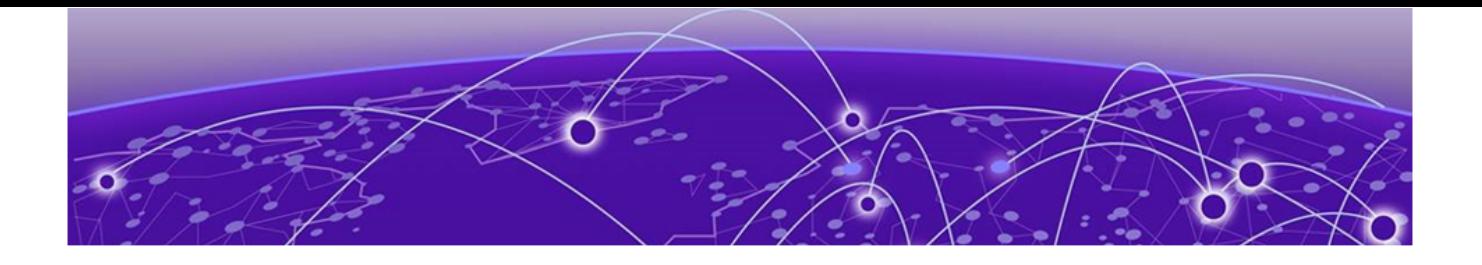

# **EFA Hyper-V Service Commands**

[efa scvmm](#page-26-0) on page 27 [efa scvmm register o](#page-27-0)n page 28 [efa scvmm delete](#page-28-0) on page 29 [efa scvmm list](#page-29-0) on page 30 [efa scvmm update](#page-30-0) on page 31 [efa scvmm links](#page-31-0) on page 32 [efa scvmm settings](#page-33-0) on page 34

# <span id="page-26-0"></span>efa scvmm

The base command for all EFA scvmm actions

## Syntax

**efa scvmm** { **register** | **delete** | **list** | **update** | **links** | **settings** }

### Command Default

There are no defaults for this command.

## Parameters

#### **register**

Registers Microsoft SCVMM server with EFA

#### **delete**

Deletes or deregisters the specified Microsoft SCVMM server registered with the EFA Hyper-V service.

#### **list**

Lists all the Microsoft SCVMM servers registered as tenants with the EFA Hyper-V Service

#### **update**

Updates the local EFA database with topology changes on the virtual machines managed by the Microsoft SCVMM tenants

#### **links**

Lists the links on a Microsoft SCVMM server or any Microsoft Hyper-V device that is managed through this tenant. This command can display link information for physical and virtual NICs.

#### **settings**

Configures or views the *Polling Frequency* setting for fetching topology changes from Microsoft SCVMM tenants

# Examples

This command lists the Microsoft SCVMM servers registered as tenants with this instance of EFA.

```
ubuntu@ubuntu:~$ efa scvmm list
      +----+---------------+------------+---------------------+------------+----------+
| ID | Host Name | Version | Discovery Status | Host Count | VM Count |
                      +----+---------------+------------+---------------------+------------+----------+
| 1 | 10.24.85.111 | 4.0.1662.0 | Completed Discovery | 4 | 13 |
+----+---------------+------------+---------------------+------------+----------+
SCVMM Server Details
--- Time Elapsed: 99.048181ms ---
```
# <span id="page-27-0"></span>efa scvmm register

The command to register Microsoft SCVMM server as a tenant with the EFA instance. Tenant details must be registered before running this command.

## Syntax

**efa scvmm register --host** *string* **--username** *string* **--password** *string* **- tenant** *string*

## Command Default

This command has no defaults.

## Parameters

**--host** *string*

The IP address or hostname of the Microsoft SCVMM server to register as a tenant of EFA.

**--username** *string*

User name to connect to the SCVMM server

**--password** *string*

Password to connect to the SCVMM server

**--tenant** *string*

Tenant associated with the SCVMM server host

## Examples

This example registers a Microsoft SCVMM server as a tenant with EFA Hyper-V service.

```
$ efa scvmm register --host 10.24.85.111 --username administrator@mshyperv.local --
password 'aBc123#' --tenant tenant-10.24.85.111
```
# <span id="page-28-0"></span>efa scvmm delete

Deletes the Microsoft SCVMM server registered as a tenant with this EFA instance. When the *- cleanup\_epgs* parameter is supplied, deletes the EPGs configured for the Microsoft SCVMM tenant.

## Syntax

**efa scvmm delete --host** *string* [ **--cleanup\_epgs** ]

## Parameters

```
--host string
```
IP address or host name of the SCVMM server to connect to

#### **--cleanup\_epgs**

When included, the EPGs associated with the Microsoft SCVMM server are deleted. When not included, the EPGs associated with the Microsoft SCVMM server are not removed when the server is removed.

# Examples

This example deletes the Microsoft SCVMM server with host IP 10.24.85.111 while retaining the associated tenants and EPGs.

\$ efa scvmm delete --host 10.24.85.111

This example deletes the Microsoft SCVMM server with host IP 10.24.85.111 and removes the associated tenants and EPGs too.

\$ efa scvmm delete --host 10.24.85.111 --cleanup\_epgs

# <span id="page-29-0"></span>efa scvmm list

Lists the Microsoft SCVMM servers registered as tenants. If the *--host* parameter is supplied, lists the Microsoft Hyper-V hosts managed by the Microsoft SCVMM server with the specified IP address.

### Syntax

**efa scvmm list** [ **--host** *string* ]

# Parameters

```
--host string
```
IP address or host name of the SCVMM server to connect to

## Examples

This example lists a Microsoft SCVMM server that has just been added as a tenant with this EFA instance.

```
ubuntu@ubuntu:~$ efa scvmm list
                 +----+---------------+------------+-------------------+------------+----------+
| ID | Host Name | Version | Discovery Status | Host Count | VM Count |
    +----+---------------+------------+-------------------+------------+----------+
| 1 | 10.24.85.111 | 4.0.1662.0 | Pending Discovery | 4 | 13 | |
+----+---------------+------------+-------------------+------------+----------+
SCVMM Server Details
--- Time Elapsed: 99.048181ms ---
```
This example lists a Microsoft SCVMM server with its status updated to this EFA instance.

```
ubuntu@ubuntu:~$ efa scvmm list
                                                                        +----+---------------+------------+---------------------+------------+----------+
| ID | Host Name | Version | Discovery Status | Host Count | VM Count |
+----+---------------+------------+---------------------+------------+----------+
| 1 | 10.24.85.111 | 4.0.1662.0 | Completed Discovery | 4 | 13 | |
                       +----+---------------+------------+---------------------+------------+----------+
SCVMM Server Details
--- Time Elapsed: 99.048181ms ---
```
This example lists the Microsoft Hyper-V hosts managed by the Microsoft SCVMM server with IP address 10.24.81.10.

\$ efa scvmm list --host 10.24.81.10

# <span id="page-30-0"></span>efa scvmm update

Updates the local database with configuration changes made to the Microsoft SCVMM server tenants and the Hyper-V hosts managed by them.

## Syntax

**efa scvmm update --host** *string* **--username** *string* **--password** *string*

# Command Default

This command has no defaults.

# Parameters

#### **--host** *string*

IP address or hostname of the Microsoft SCVMM server from which the local EFA Hyper-V service database needs to be updated.

**--host** *string*

IP address or host name of the SCVMM server to connect to

#### **--password** *string*

Password to connect to the SCVMM server

## Examples

This example updates the local EFA Hyper-V service database with the latest state of the Microsoft SCVMM server with the IP address 10.24.85.111.

\$ efa scvmm update --host 10.24.85.111 --username administrator@mshyperv.local --password 'aBc123#'

# <span id="page-31-0"></span>efa scvmm links

Displays the links for Microsoft SCVMM tenants and their Microsoft Hyper-V hosts. For Microsoft SCVMM server tenants, only physical links are displayed. For Microsoft Hyper-V hosts, physical and virtual links are displayed.

#### Syntax

**efa scvmm links physical** { **--host** *string* | **--hyperv** *string* } **efa scvmm links virtual --hyperv** *string*

#### Parameters

#### **physical**

Displays the physical links for the selected device. The device can be a Microsoft SCVMM server or a Hyper-V server.

#### **virtual**

Displays the virtual links created on a Microsoft Hyper-V server

```
--host string
```
The IP address or host name of the Microsoft SCVMM server for which to view the physical links

```
--hyperv string
```
The IP address or host name of the Microsoft Hyper-V host for which to view the physical and virtual links

#### Examples

This example lists the Microsoft Hyper-V devices managed by the SCVMM server with the IP 10.24.85.111.

```
ubuntu@ubuntu:~$ efa scvmm links physical --host 10.24.85.111
```
Physical Links for SCVMM server 10.24.85.111

```
+--------------+-------------+-----------+-------------------+---------------+-----------+
| SCVMM Server | HyperV Host | PNIC Name | PNIC MAC | Interface | Device
+--------------+-------------+-----------+-------------------+---------------+-----------+
| 10.24.85.111 | 10.24.81.10 | vmnic3 | 40:f2:e9:bb:4c:83 | Ethernet 0/10 | 10.9.9.20 
| 
                         +--------------+-------------+-----------+-------------------+---------------+-----------+
| 10.24.85.111 | 10.24.82.20 | vmnic3 | 40:f2:e9:bb:58:b2 | Ethernet 0/10 | 10.9.9.30 
| 
+--------------+-------------+-----------+-------------------+---------------+-----------+
Physical Link Details
--- Time Elapsed: 19.922038ms ---
```
This example lists virtual machines and their virtual links on the Hyper-V host with the IP 10.24.81.10.

```
ubuntu@ubuntu:~$ efa scvmm links virtual --hyperv 10.24.81.10
Virtual Links for Hyper-V host 10.24.81.10 
+-------------+---------+----------+--------------+----------------+----------------------
+
| HyperV Host | VM Name | VNIC MAC | VSwitch Name | VMNetwork Name | Logical Network Name 
|
+-------------+---------+----------+--------------+----------------+----------------------
```
+

Virtual Link Details --- Time Elapsed: 9.66121ms ---

# <span id="page-33-0"></span>efa scvmm settings

A set of commands for viewing and configuring EFA Hyper-V settings

### Syntax

**efa scvmm settings update --poll-frequency** *string*

**efa scvmm settings show**

## Command Default

This command has no defaults.

## Parameters

#### **update**

Updates the poll frequency value used when polling the Microsoft SCVMM servers registered as tenants of this EFA instance. This is a global value and is applicable to all the SCVMM tenants.

#### **show**

Displays the configured poll frequency value for this EFA instance

#### **--poll-frequency** *string*

The polling frequency value in hours. Enter a value in the range 1-24 hours.

### Examples

This example configures the poll frequency to five (5) hours.

```
ubuntu@ubuntu:~$ efa scvmm settings update --poll-frequency 5
SCVMM service settings updated successfully
--- Time Elapsed: 41.740442ms ---
```
This example shows the current configuration of the poll frequency setting.

ubuntu@ubuntu:~\$ efa scvmm settings show

```
SCVMM Service Settings
+----------------------+
| Poll Frequency Hours |
+----------------------+
\vert 5 \vert | 5 \vert+----------------------+
Setting Details
--- Time Elapsed: 5.942588ms ---
```